## **HOW TO ACCESS THE DIGITAL LIBRARY**

**1. To access the MyAFA Portal, go t[o www.americanfenceassociation.com](http://www.americanfenceassociation.com/) then click 'My AFAPortal' in the main page's header**

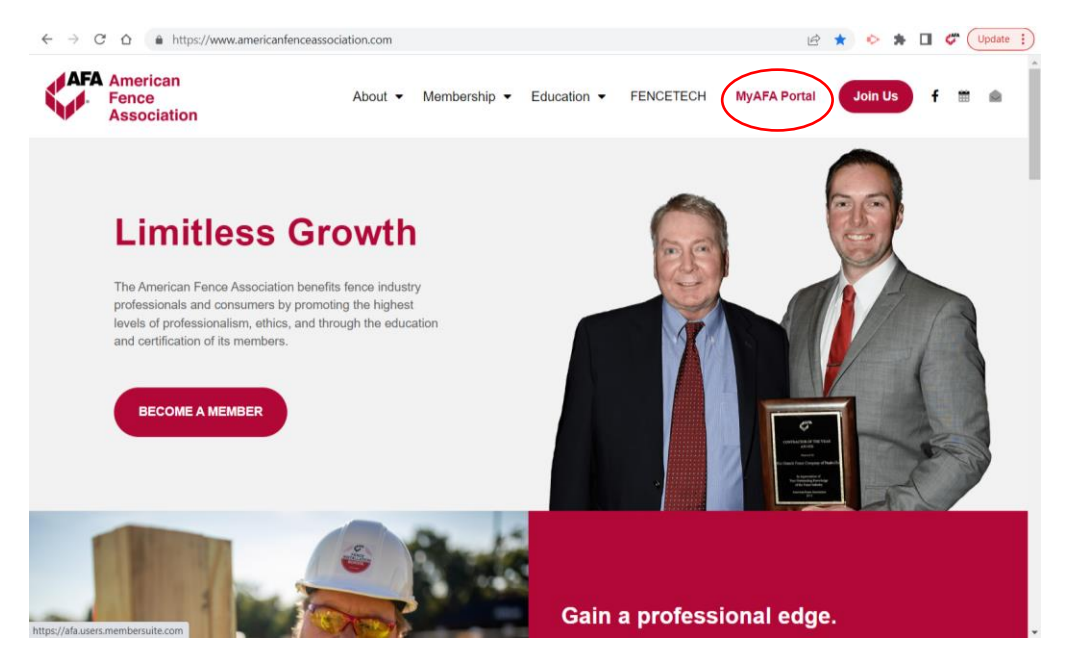

- $\begin{picture}(160,170)(-0.6,0){\circle{1}} \put(100,17){\circle{1}} \put(100,17){\circle{1}} \put(100,17){\circle{1}} \put(100,17){\circle{1}} \put(100,17){\circle{1}} \put(100,17){\circle{1}} \put(100,17){\circle{1}} \put(100,17){\circle{1}} \put(100,17){\circle{1}} \put(100,17){\circle{1}} \put(100,17){\circle{1}} \put(100,17){\circle{1}} \put(100,17){\circle{1}}$  $\leftarrow$   $\rightarrow$  C'  $\Omega$   $\bullet$  https://afa.users.membersuite.com/home **AFA** American<br>Fence<br>Association Home Community Events Donations Certifications  $R$ Login .<br>count Forgot Username Welcome!
- **2. Click on the gray circle avatar in the top right corner then select 'Login'**

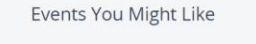

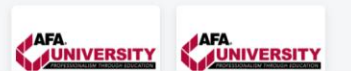

**3. You will then be prompted to enter in your Username and Password. Your 'Username' is typically your email address. If this doesn't work, click the 'Forget your username?' link below the textbox. Your password must contain a capital letter, a number, and a symbol. If you cannot recall your password, you can reset it using the 'Forget your password?' link.** 

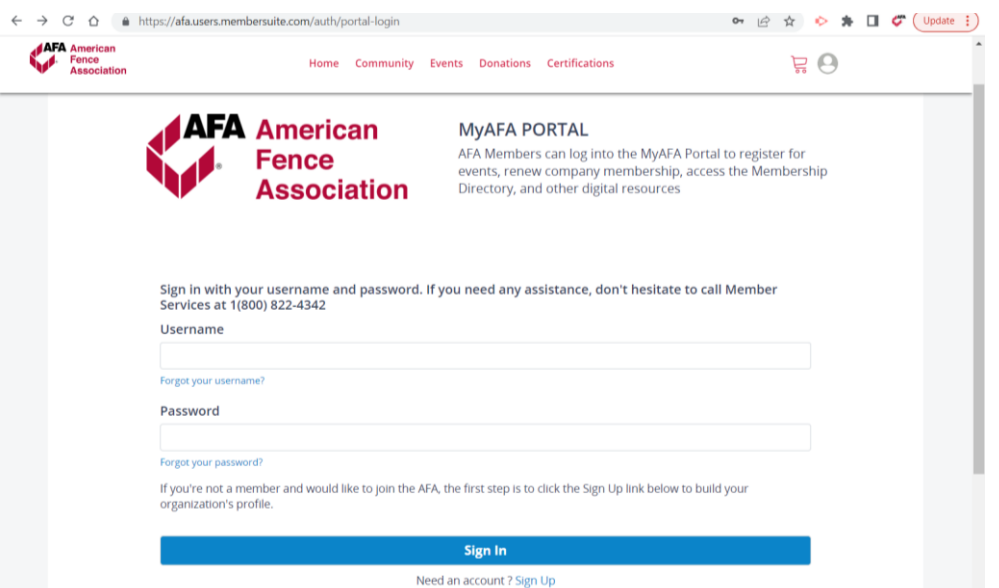

**4.** Once you log into your portal, click on the gray circle avatar in the top right corner and click 'My Digital Library' in the drop down menu.

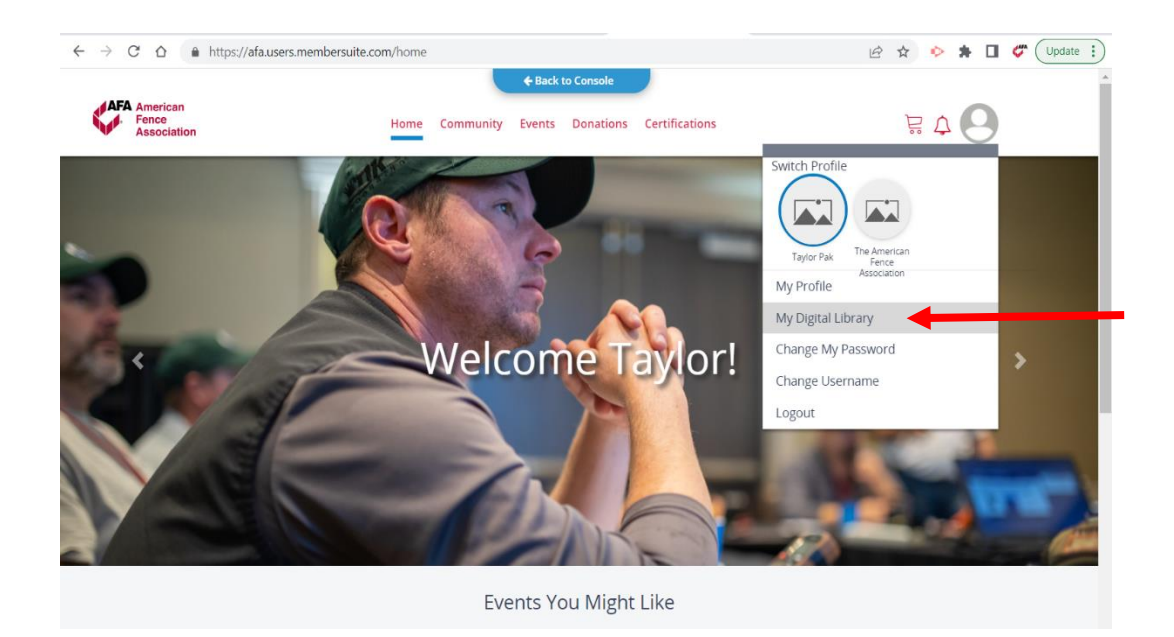

**5.** Open the folder labeled 'AFA Member Resources' and download Shop Drawings, Business Resources, High Resolution copies of our logo, and more!

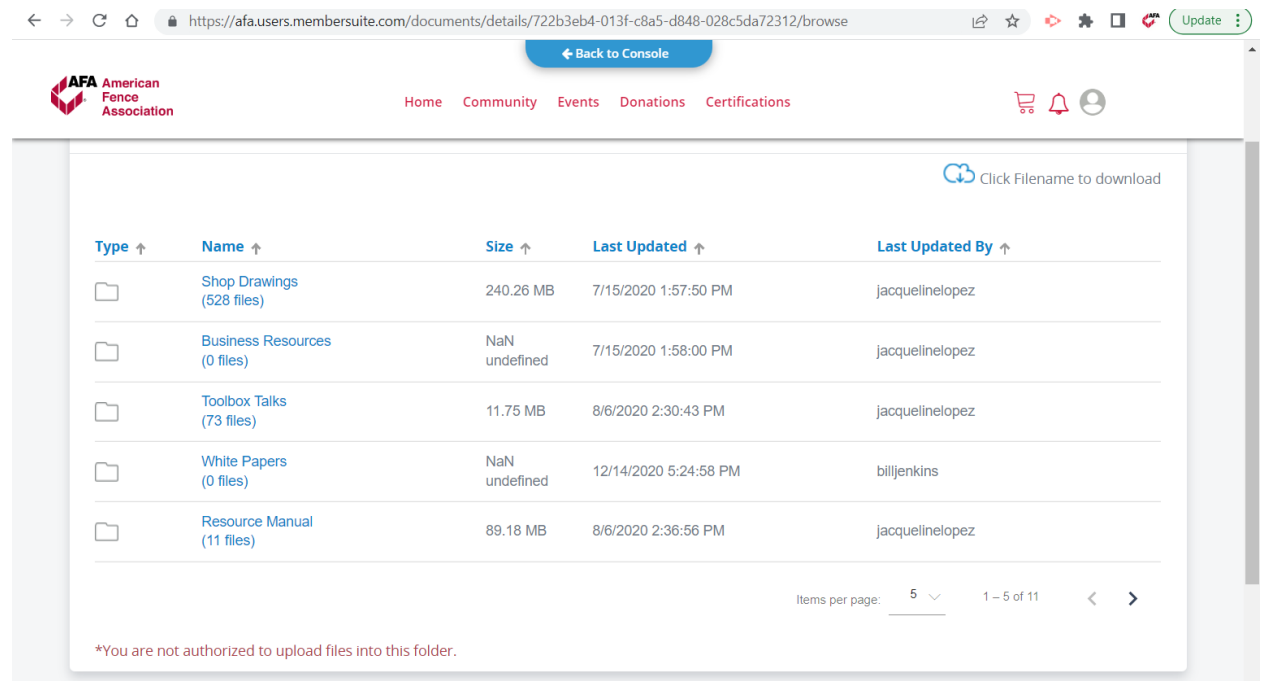

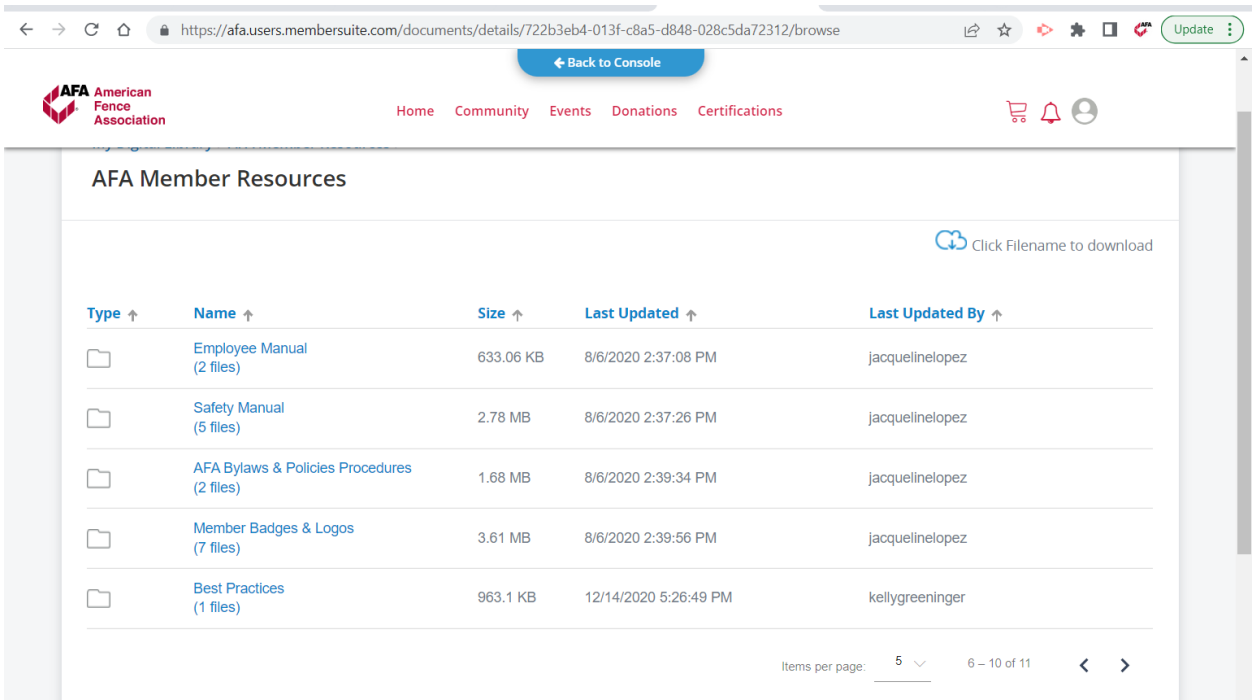